# *Guide To the ODF XTools ArcView Extension*

*10/18/2000*

*Guide To the ODF XTools ArcView Extension* 1

## **Table of Contents**

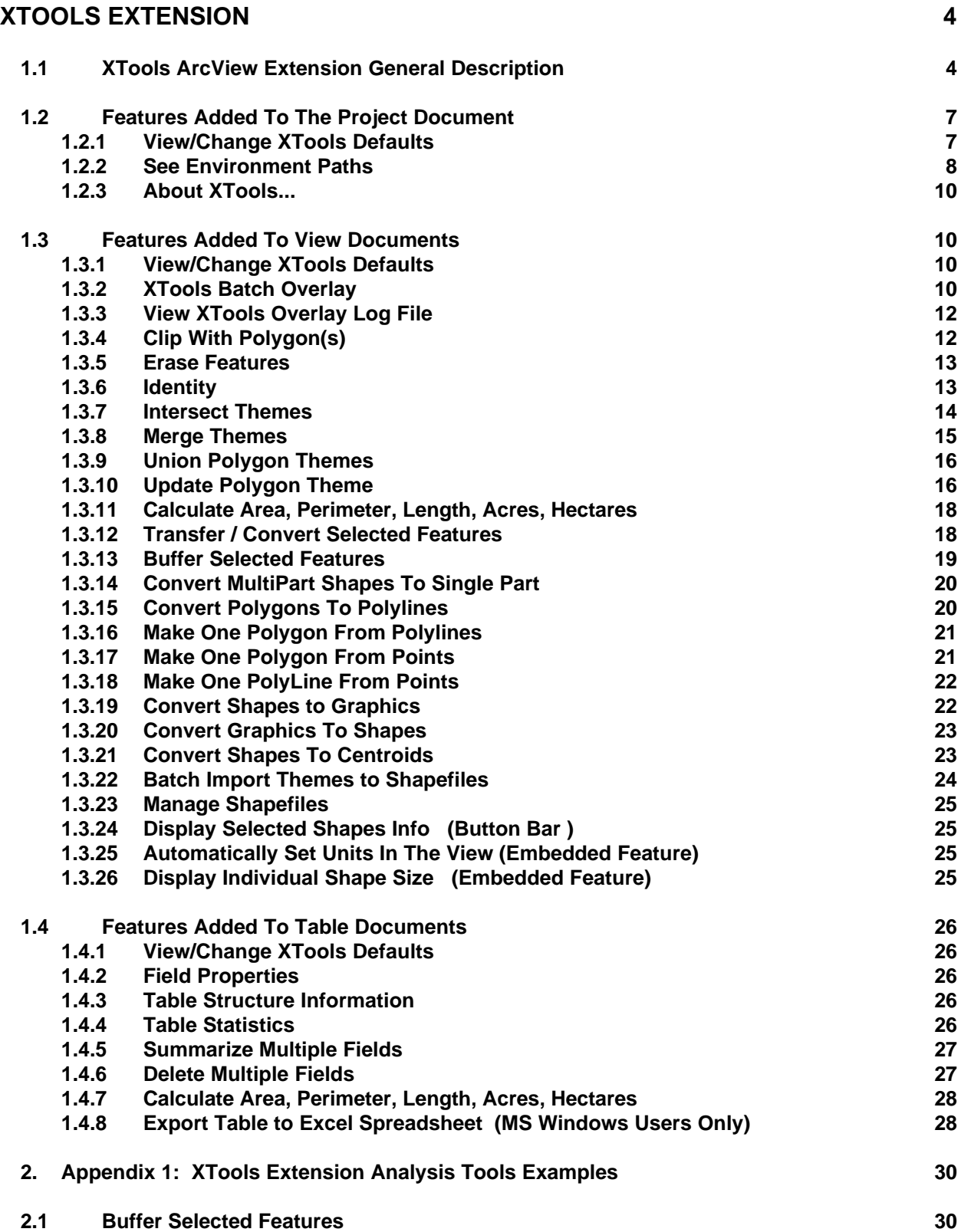

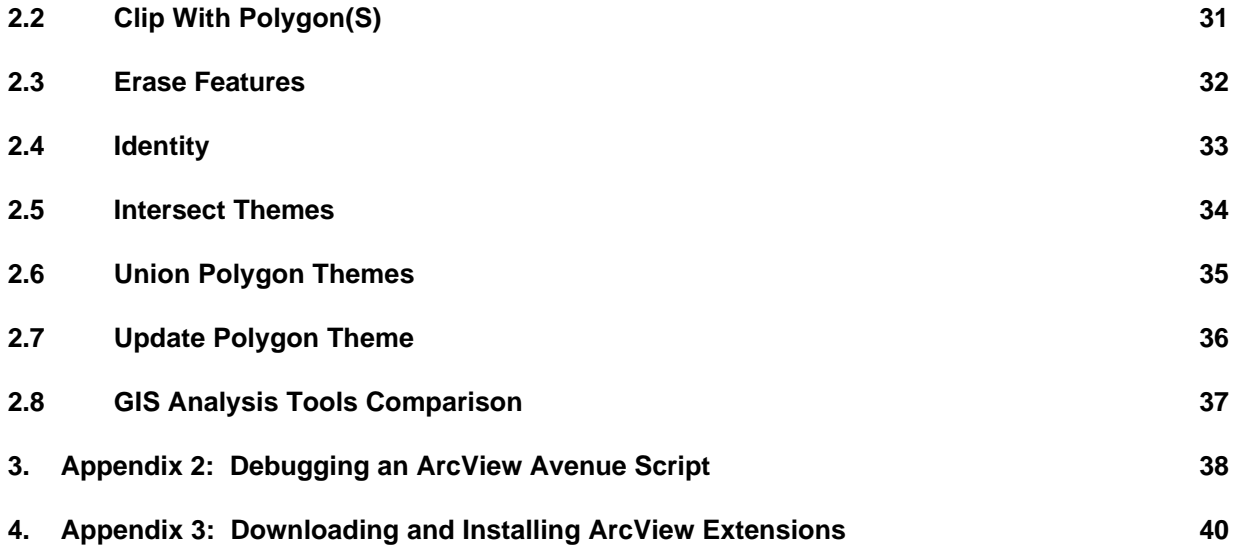

# **XTOOLS Extension**

**10/18/2000 version. Extension file name xtools.avx**

## *1.1 XTools ArcView Extension General Description*

This extension contains useful vector spatial analysis, shape conversion and table management tools developed, collected, or modified by Mike DeLaune, Oregon Department of Forestry.

All of the more complicated tools have Shift click instructions. That is, you hold down the shift key and click on the menu item to get a description of the tool and instructions for running it. The description and instructions are copied to the system clipboard, so you can paste them into a text editor and thus print them out.

Xtools has been tested on Windows 95, 98 and Windows NT machines with ArcView 3.0a, 3.1, and 3.2. It has also been used on Unix and Macintosh machines.

So, what is in Xtools?

Xtools makes these additions to the View GUI:

1. An Xtools View Document Menu with menu items that are equivalent in purpose to some ArcInfo Commands. In the following list, the equivalent ArcInfo commands are in parentheses:

- \* Buffer Selected Features (BUFFER)
- \* Clip With Polygon(s) (CLIP)
- \* Erase Features (ERASE)
- \* Identity (IDENTITY)
- \* Intersect Themes (INTERSECT)
- \* Merge Themes (PUT, GET)
- \* Union Polygon themes (UNION)
- \* Update Polygon Theme (UPDATE)
- 2. Additional features in this menu include:
- \* View/Change XTools Defaults
- \* XTools Batch Overlay (batch operation of the Clip, Erase, Identity, Intersect, Union, and Update scripts).
- \* View XTools Overlay Log File
- \* Calculate Area, Perimeter , Length , Acres, Hectares
- \* Transfer / Convert Selected Features
- \* Convert Multipart Shapes To Single Part
- \* Convert Polygons to Polylines
- \* Make One Polygon From Polylines
- \* Make One Polygon From Points
- \* Make One PolyLine From Points
- \* Convert Shapes To Graphics
- \* Convert Graphics To Shapes
- \* Convert Shapes to Centroids
- \* Batch Import Active themes To Shapefiles
- \* Manage Shapefiles.

3. Xtools also adds one button (with a Sum Icon) to the View GUI. This button provides information on the number of selected features in each theme, the total acres in selected features for polygon themes, the total length in selected features for polyline themes, and the ability to clear all selected features in all themes in one operation.

Other changes to the View GUI include: Setting the View map units and distance units to user-specified defaults when a new View is created, displaying acres (hectares) when digitizing in a new polygon feature or graphic; and displaying the acres (hectares) of an existing polygon feature or graphic and the length of a polyline feature or graphic when selecting features.

Xtools makes these additions to the Table GUI:

An Xtools Menu with the following menu items:

- \* View/Change XTools Defaults
- \* Field Properties
- \* Table Structure Information
- \* Table Statistics
- \* Summarize Multiple Fields
- \* Delete Multiple Fields
- \* Calculate Area, Perimeter , Length , Acres, Hectares
- \* Export Table to Excel Spreadsheet. (MS Windows users only)

Xtools makes this addition to the Project GUI:

An Xtools Menu with:

\* View/Change XTools Defaults

\* See Environment Paths: Shows the paths currently assigned to the following environment variables: HOME, TEMP, CWD, AVHOME, AVEXT, AVBIN, USEREXT.

\* About XTools...

Additional Information About XTools:

XTools has a web site at http://www.odf.state.or.us/sfgis

At that web site you can find the latest version of XTools available for free download, an XTools FAQ, a comparison of XTools overlay operations to ArcInfo overlay operations, a description of spatial overlay bugs in ESRIs Avenue language at AV3.1 and AV3.2, a list of the new features available at each version of XTools, a list of known bugs in XTools, and XTools documentation.

#### Feedback:

Note: This ArcView Extension is not guaranteed to be free of bugs. Please report any bugs you find to mike.g.delaune@state.or.us

Give as complete a description of the problem as you can, along with the exact wording of any error messages. Before deciding that you have encountered a bug, please eliminate these potential sources of problems:

1. Many Xtools scripts create new shapefiles or alter existing shapefiles. Verify that you have write permission in the location where the new or altered shapefile is being written.

2. Many Xtools scripts operate only on selected features in the input themes and overlay themes. If you do an overlay when no selected features overlap, you will get an empty shapefile as output.

#### Acknowledgements:

Buffer Selected Features is a script by Jim Peroutky. I picked it up off the ESRI site and made a couple of minor changes. Two of the scripts(Field Properties, and Table Structure Information) are ESRI sample scripts with no changes.

''Convert Shapes to Centroids'' was provided by Marco Boerlinga.

''Make One PolyLine From Points" was written by Mike Schuft. The rest of the scripts were written by Mike DeLaune.

Have fun!

Mike DeLaune - 10/18/2000

## *1.2 Features Added To The Project Document*

*These features appear in the XTools menu on the Project menu bar.*

#### **1.2.1 View/Change XTools Defaults**

XTools defaults are used in various XTools operations.

General Description of the XTools defaults:

The XTools Defaults dialog is opened using the XTools ''View/Change XTools Defaults'' menu item. This menu item is available in the XTools menus located in the Project, View, and Table windows.

All of the XTools functions that create new polygon or polyline output shapefiles also automatically calculate the area, perimeter, acres and/or hectares for polygons, and length for polylines. XTools will add the fields: Area, Perimeter, and Acres and/or Hectares to output polygon shapefiles; and Length to output polyline shapefiles if the fields do not exist. If the fields exist, their values will be recalculated. These calculations are based on the user specifications set in the XTools Defaults dialog. The user may also turn off these automatic calculations, if so desired.

Multipart shapes can be found in polygon, polyline, and multipoint shapefiles. In addition to the XTools overlay tools, multipart shapes are created by the Edit, Union Features menu option in the standard ArcView user interface. XTools defaults allow the user to control whether multipart shapes in output shapefiles are converted to single part shapes. See the help for the View XTools Convert MultiPart to Single Part tool for more information on multipart shapes.

XTools defaults are stored in a file named XTdefaults.txt located in the user's HOME subdirectory. This allows the XTools defaults to be shared among ArcView projects. The XTools Defaults are automatically loaded into the ArcView project when XTools installs.

Default Settings Described:

1. Specify the map units of your data:

Select Feet, Meters, Degrees, Inches, Yards, Miles, Millimeters, Centimeters, or Kilometers.

The user may select any of the above map units. However, XTools area, perimeter, acres / hectares, and length calculations will only be correct if the user's spatial data on disk is actually in the map units selected. Also, new Views created while XTools is loaded will have the View Properties Map units set to this selection.

2. Specify the desired output map units:

Select Feet, Meters, Degrees, Inches, Yards, Miles, Millimeters, Centimeters, or Kilometers.

The user may select any of the above map units. XTools area, perimeter, and length outputs will be in the units selected in this default.

The desired output map units work in conjunction with the data map units in #1 above. For instance, if your data is unprojected (you selected degrees in #1) and you select ''Meters'' as your desired output map units, XTools will use the projection set in #7 below to output area in square meters. Perimeter and length will be output in meters.

If your data is projected (you selected something other than degrees in #1 above) XTools will convert area, perimeter and length outputs from the units specified in #1 to the units specified in #2.

3. Specify the desired default View distance units:

Select Feet, Meters, Inches, Yards, Miles, NauticalMiles, Millimeters, Centimeters, or Kilometers.

The user may select any of the above distance units. This setting has only one function: new Views created while XTools is loaded will have the View Properties Distance Units set to this specified setting.

4. Specify the desired units for area outputs:

Select Acres, Hectares, or Both Acres and Hectares.

In addition to the area in square map units, the user can choose to see polygon areas as acres, hectares, or both.

5. Always convert overlay (CLIP, INTERSECT, etc.) output shapes to single part? Select Yes or No.

The user should select ''Yes'' if they always want XTools to check output shapefiles for multipart shapes and convert multipart shapes to single part shapes. Depending on the number of multipart shapes found, the additional time that this feature adds to XTools operations may vary from not much to very significant. If the user is doing a series of XTools overlay operations in a spatial analysis, it would be more time efficient to turn the automatic conversion off until the final product has been produced, and then run the View XTools Convert MultiPart to Single Part tool on the final product.

6. Always calculate Area, Perimeter, Acres (Hectares), Length? Select Yes or No.

The user should select ''Yes'' if they always want XTools to calculate Area, Perimeter, Acres (Hectares), Length after XTools spatial operations. Depending on the number of shapes in the shapefile, the additional time that this feature adds to XTools operations may vary from very little to significant. If the user is doing a series of XTools overlay operations in a spatial analysis, it would be more time efficient to turn the automatic calculation off until the final product has been produced, and then run the View XTools ''Recalculate Area, Perimeter , Length, Acres, Hectares'' tool on the final product.

7. Set Projection:

To set a projection, push the ''Set Projection'' button and select an appropriate projection from the Projection Properties dialog. Do not set a projection if your data is already projected (is not in degrees).

If your data is unprojected (you selected degrees in #1), you need to select a projection for area, perimeter , length, acres, and hectares calculations. Choose a projection that is appropriate for the geographic area covered by your data. ''Projections of the World, Geographic'' is not an appropriate projection.

The XTools default projection is stored in a file named XTdefault.prj located in the user's HOME subdirectory. *Helpful hint: If you would like to have your most-used standard or custom projection come up first on the projection list, then set the projection using the Projection Properties dialog, go to your HOME subdirectory, make a copy of XTdefault.prj and make the name of the copy default.prj. This projection will now be the first projection visible when the Projection Properties dialog appears.*

Note: When selecting a projection, chose one that uses the same datum as your data. For instance, do not select a projection based on the NAD83 datum if your data is in the NAD27 datum. ArcView (and therefor XTools) can not do datum shifts without using the Projection Engine.

#### **1.2.2 See Environment Paths**

This menu choice provides the user with a list of the environment paths currently being used by ArcView. Environment paths are shortcut ways of referring to particular locations in a computer file system. Environment paths tell ArcView where to look for files that it needs for various functions. For instance, when ArcView need to look for ArcView Extensions, it looks at the location defined by the AVEXT environment variable.

The environment paths used by ArcView are as follows:

**HOME** is your default working directory and the initial Current Working Directory (CWD). If your have defined HOME through your operating system, ArcView uses that value. If you have not specified HOME, ArcView attempts to establish HOME in its startup script. ArcView looks for a writable directory searching for environment variables TEMP, CWD and AVHOME. If ArcView cannot find a writable directory in one of these three options, you will get a warning message when you start ArcView instructing you to define HOME.

Example Home location: C:\windows\temp

**TMPDIR or TEMP**. During ArcView processes such as editing a table, creating a histogram, or printing a file, temporary files are generated. By default, these temporary files are stored in a temporary directory, /tmp on UNIX and temp (or tmp) on Windows. If the space in your temporary directory is less than needed, you may have problems. TMPDIR is an optional environment variable you can set to redirect temporary files to a larger directory (where you have write access). On UNIX, you can set the TMPDIR variable in your .cshrc or .login file using: setenv TMPDIR /<my\_storage\_directory>

On Windows NT4.0, you can set TMPDIR using the Systems Properties Environment dialog. (Right-click the My Computer icon, then choose Properties.) On Windows 95, Windows NT 3.51 or Windows 3.X, you can set TMPDIR by adding the following line into the autoexec.bat file: set TMPDIR=<drive\_letter\_of\_your\_choice>:\<my\_storage\_directory>

Note: It's a good idea to periodically check your personal temporary directory and delete temporary files your system didn't automatically delete for you.

Example TMPDIR or TEMP location: C:\windows\temp

**CWD** is the current directory. The current directory changes each time you browse your file system, for example when you look for the data source of a theme or look for an avenue file. In Avenue, you can get the current directory with the FileName request GetCWD and specify the current directory with SetCWD.

The working directory differs from the current directory. The project's working directory is the directory where ArcView writes underlying utility files. For example, when you index a coverage, if you do not have write access to the location of the data source, ArcView writes the index files to your working directory. Similarly, when you do editing or analysis tasks, ArcView writes intermediate data sets generated by those operations to your working directory.

The working directory does not change unless you explicitly alter it. The project's working directory defaults to \$HOME. You can change the working directory for your project either through the project's property dialog box or through the Set Working Directory choice in the View document user interface File menu. From Avenue, you can change the project's working directory with the request SetWorkDir.

**AVHOME** is ArcView's installation directory. The environment variable AVHOME is set by ArcView and is available for you to use in scripts within the ArcView application.

Example AVHOME location: C:\esri\av\_gis30\arcview

**AVEXT** is an environment variable set in ArcView's startup script that references the default ArcView extension directory. This directory contains the extension files (.avx) for ESRI's extension products - Spatial Analyst, Network Analyst, DBThemes, etc. The extension files in the directories referenced by AVEXT and USEREXT appear in the extension dialog. If you want other extensions to appear in the extension dialog, you must move extension files to these directories or change the value of these environment variables with the system request SetEnvVar. For example, if you want to examine the extensions available in the samples directory through the extensions dialog, you might change USEREXT to \$AVHOME/samples/ext with the following code:

system.SetEnvVar( "USEREXT", "\$AVHOME/samples/ext".AsFileName.GetFullName)

For UNIX, AVEXT references the directory \$AVHOME/ext. For Windows, when you use a 16 bit operating system (e.g. Windows 3.1 or Windows for Workgroups), AVEXT references the directory \$AVHOME/ext16 and when you use a 32 bit operating system (e.g. Windows NT or Windows 95), AVEXT references the directory \$AVHOME/ext32.

Example AVHOME location: C:\esri\av\_gis30\arcview\ext32

**AVBIN** is an environment variable set in ArcView's startup script that references the binary directory in ArcView's installation directory. For UNIX, AVBIN simply references \$AVHOME/bin. When you run ArcView in a 16 bit Windows environment (Windows 3.1 or Windows for Workgroups), AVBIN references \$AVHOME/bin16. When you run ArcView in a 32 bit Windows environment (Windows NT or Windows 95), AVBIN references \$AVHOME/bin32.

Example AVBIN location: C:\esri\av\_gis30\arcview\bin32

**USEREXT** is an environment variable set in ArcView's startup script that references the default user extension directory. By default, USEREXT references your HOME directory. The extension files in the directories referenced by USEREXT and AVEXT appear in the extension dialog. If you want other extensions to appear in the extension dialog, you must move extension files to these directories or change the value of these environment variables with the system request SetEnvVar. For example, if you want to examine the extensions available in the samples directory through the extensions dialog, you might change USEREXT to \$AVHOME/samples/ext with the following code.

system.SetEnvVar( "USEREXT", "\$AVHOME/samples/ext".AsFileName.GetFullName)

If you place this code in your ArcView startup file, the sample extensions will be included in the extension list whenever you start ArcView. Startup is located in the \$AVHOME\etc directory. The code will need to replace some existing code that references the HOME directory.

Example USEREXT location: C:\esri\av\_gis30\arcview\samples\ext

#### **1.2.3 About XTools...**

This menu choice gives the user a brief overview description of the XTools Extension.

### *1.3 Features Added To View Documents*

*Unless otherwise noted, these features appear in the XTools menu on the View menu bar.*

#### **1.3.1 View/Change XTools Defaults**

See "Features Added To the Project Document" above for a description of XTools defaults.

#### **1.3.2 XTools Batch Overlay**

XTools Batch Overlay allows the user to run the XTools overlay functions (Clip, Erase, Identity, Intersect, Union, and Update) from a batch file. The batch file must be in text file format and contain the following five pieces of information on one line for each batch operation request:

- The type of operation,
- The full path name of the Input Theme source,
- The full path name of the Overlay Theme source, and
- The full path name of the Output shapefile.
- ß The feature type of the Input Theme (Point, Arc, Polygon, or Shape).

Example: Clip c:\workplace\citys.shp c:\workplace\states.shp c:\workplace\clip1.shp Shape (This request will clip the cities.shp Input Theme with the states.shp Overlay theme and output the results as clip1.shp)

If the Input and Overlay themes are present in the View when the Batch Overlay script is run, the program will use only the selected features (if any) of those themes in the overlay operation. The program does not require the Input or Overlay theme to be present in the View. If a theme is not present in the View, all of its features are used in the overlay operation. The Output theme is added to the View when the overlay operation is complete.

The XTools Batch Overlay script checks the entire batch file for potential errors before starting the process. The batch requests are checked for the proper formatting. The Input and Overlay themes are checked to see if they are valid sources for the requested overlay operation. The Output shapefile name is checked to be sure that there is no existing shapefile with the same name at the specified location.

- ß Valid Operation names are Clip, Erase, Identity, Intersect, Union, and Update.
- ß For the Clip, Erase, Identity and Intersect operations valid Input Theme types are Point, Polyline (Arc) and Polygon.
- For the Union and Update operations, Polygon is the only valid Input Theme type.
- ß For the Overlay Theme, Polygon is the only valid type.
- ß For all operations, the Output theme type is the same as the Input Theme type.
- ß Valid feature types are Point, Arc, Polygon, and Shape. Use ''Shape'' for all shapefiles. Use Point, Arc or Polygon (as appropriate) for ArcInfo and PC ArcInfo coverages.

If the error check finds errors in any of the batch file requests, the script will open a text window that contains a message about each error.

The user may include comment lines in the batch file. Any line containing an apostrophe (') is treated as a comment line.

The user may halt a batch overlay operation as follows:

- ß Navigate to your \$Home subdirectory.
- ß Delete the file named XtStop.txt.
- The batch overlay operation will halt as soon as the current operation is completed.

While the batch operation is running there will be a dialog in the View with these instructions.

Additional information about the XTools overlay operations is available in the Shift Click instructions for the individual overlay operations. For instance, if you want information about the Union operation, hold down the Shift key and click on the Union Polygon Themes item on the View XTools menu.

Script by Mike DeLaune, (Email: mike.g.delaune@state.or.us), Oregon Department of Forestry, 9/6/99.

Requires: A text file with XTools overlay commands.

Instructions:

1. Create a batch file containing overlay requests in the format specified above.

2. Select the XTools Batch Overlay menu option in the View XTools menu.

3. A dialog labeled ''Select XTools Overlay Batch File'' will appear. Navigate to the batch file location and select the batch file.

3. The batch script will check the batch file for errors and will begin running the overlay requests if no errors are found.

4. If errors are found in the batch file, a text window will appear with a list of the error messages. Fix the errors and start the run again.

#### **1.3.3 View XTools Overlay Log File**

The XTools Overlay Log File contains information about each XTools Clip, Erase, Identity, Intersect, Union, and Update overlay operation run. The information includes the type of operation, full path name of the Input Theme source, full path name of the Overlay Theme source, full path name of the Output shapefile, the date and time that the operation completed, and the number of seconds that the operation took.

The log file also contains entries for most other XTools operations. Entries for other operations contain information appropriate for the specific operation.

The log file is named XTlog.txt. It is created automatically by the XTools Overlay Themes script if it does not already exist, and log information for subsequent runs is appended. If the log file becomes too large, the user can delete old log entries using any text editor.

Script by Mike DeLaune, (Email: mike.g.delaune@state.or.us), Oregon Department of Forestry, 9/6/99. Requires: A file named \$HOME/xtlog.txt.

Instructions:

1. Select the View XTools Overlay Log File menu option. This will open the log file for viewing only in a text window.

2. Close the text window when you are done viewing the log file.

#### **1.3.4 Clip With Polygon(s)**

CLIP creates a new theme by overlaying two sets of features. The polygons of the overlay theme define the clipping region. CLIP uses the clipping region as a cookie cutter; only those input theme features that are within the clipping region are stored in the output theme. Input theme features can be points, polylines, or polygons. Overlay theme features must be polygons.

Output theme features are of the same class as the input theme features. They are clipped to the outer boundary of the overlay theme. The feature table for the output theme contains the same fields as the input theme feature table. CLIP is one of several overlay commands available in ArcView. ERASE is similar to CLIP, except that input theme features which overlap the clip theme are erased instead of preserved.

If so specified in the XTools Defaults, CLIP will automatically update Area, Perimeter, and Acres (Hectares) fields present in a polygon output theme and update the length field in a polyline output theme. If these fields are not present in the input theme, the fields are automatically added to the output theme and then updated.

Script by Mike DeLaune, (Email: mike.g.delaune@state.or.us), Oregon Department of Forestry, 10/29/97. Major revision on 9/6/99, 11/1/2000.

Requires: At least two Fthemes in a View, one of which is a polygon theme.

Instructions:

1. Add some themes to the view, at least one of which is polygon.

2. If any features in the input theme are selected, Clip will only be applied to the selected features.

3. If you wish to use only some of the polygons in the Overlay theme, then select the ones you wish to use.

- 4. Select the Clip With Polygon(s) menu option.
- 5. In the first dialog box, select the theme containing the features that you want to clip.

6. In the second dialog box, select the polygon theme containing the features that you want to use to clip features in the first theme.

7. You will be asked for an output shapefile name for the new theme in the third dialog box.

#### **1.3.5 Erase Features**

ERASE creates a new theme by overlaying two sets of features. The polygons of the overlay theme define the erasing region. Input theme features that are within the erasing region are removed. The output theme contains only those input theme features that are outside the erasing region. Input theme features can be polygons, polylines, or points; but erase theme features must be polygons. Output theme features are of the same class as the input theme features. They are clipped to the outer boundary of the erase theme polygons. The attribute table for the output theme contains the same items as the input theme feature attribute table.

If so specified in the XTools Defaults, ERASE will automatically update Area, Perimeter, and Acres (Hectares) fields present in a polygon output theme and update the length field in a polyline output theme. If these fields are not present in the input theme, the fields are automatically added to the output theme and then updated.

Script by Mike DeLaune, (Email: mike.g.delaune@state.or.us), Oregon Department of Forestry, 10/15/97. Major revision on 9/6/99 , 11/1/2000.

Requires: At least two Fthemes in a View, one of which is a polygon theme.

Instructions:

1. Add some themes to the view, at least one of which is polygon.

- 2. If any features in the input theme are selected, Erase will only be applied to the selected features.
- 3. If you wish to use only some of the polygons in the Overlay theme, then select the ones you wish to use.
- 4. Select the Erase Features menu option.

5. In the first dialog box, select the theme containing the features that you want to erase.

6. In the second dialog box, select the polygon theme containing the features that you want to use to erase features in the first theme.

7. You will be asked for an output shapefile name for the new theme in the third dialog box.

#### **1.3.6 Identity**

IDENTITY creates a new theme by overlaying two sets of features. The Output theme contains all of the Input theme features, and only those portions of Overlay theme features that overlap the Input theme. Input theme features can be points, polylines, or polygons. Overlay theme features must be polygons. Output theme features resulting from the overlay are of the same class as the Input theme features. Feature tables are also updated. The feature table for the Output theme contains all selected fields from the Input and Overlay theme feature tables. Selecting only the fields that you need in the output speeds up processing significantly.

If so specified in the XTools Defaults, IDENTITY will automatically update Area, Perimeter, and Acres (Hectares) fields present in a polygon output theme and update the length field in a polyline output theme. If these fields are not present in the input theme, the fields are automatically added to the output theme and then updated.

Script by Mike DeLaune, (Email: mike.g.delaune@state.or.us), Oregon Department of Forestry, 11/5/97. Major revision on 9/6/99 , 11/1/2000.

Requires: At least two Fthemes in a View, one of which is a polygon theme.

Instructions:

1. Add some themes to the view, at least one of which is polygon.

2. Identity will be applied to all features in both themes. Any existing selections will be ignored.

3. Select the Identity menu option.

4. In the first dialog box, select the theme containing the features that you want to do an Identity operation on.

5. In the second dialog box, select the fields from the Input theme that you want in the Output theme.

6. In the third dialog box, select the polygon theme containing the features that you want to use to do the Identity operation.

7. In the fourth dialog box, select the fields from the Overlay theme that you want in the Output theme.

8. You will be asked for an Output shapefile name for the new theme in the fifth dialog box.

#### **1.3.7 Intersect Themes**

INTERSECT creates a new theme by overlaying two sets of features. The Output theme contains only those portions of features that are in the area occupied by both the Input and Overlay themes. Input theme features can be points, polylines, or polygons. Overlay theme features must be polygons. Output theme features resulting from the overlay are of the same class as the Input theme features. They are split when they intersect with the polygons of the Overlay theme.

Feature tables are also updated. The feature table for the Output theme contains selected fields from the Input and Overlay theme feature tables. Selecting only the fields that you need in the output speeds up processing significantly. INTERSECT is one of several overlay commands available in ArcView. Two others that are similar are UNION and IDENTITY. They differ from INTERSECT only in the features which remain in the output theme. The feature tables are updated for all three of the commands.

If so specified in the XTools Defaults, INTERSECT will automatically update Area, Perimeter, and Acres (Hectares) fields present in a polygon output theme and update the length field in a polyline output theme. If these fields are not present in the input theme, the fields are automatically added to the output theme and then updated.

Script by Mike DeLaune, (Email: mike.g.delaune@state.or.us), Oregon Department of Forestry, 10/29/97. Major revision on 9/6/99 , 11/1/2000.

Requires: At least two Fthemes in a View, one of which is a polygon theme.

Instructions:

1. Add some themes to the view, at least one of which is polygon.

2. If any features in the Input theme are selected, Intersect will only be applied to the selected features.

3. If you wish to use only some of the polygons in the Overlay theme, then select the ones you wish to use.

4. Select the Intersect Themes menu option.

5. In the first dialog box, select the theme containing the features that you want to intersect.

6. In the second dialog box, select the fields from the Input theme that you want in the Output theme.

7. In the third dialog box, select the polygon theme containing the features that you want to use to intersect features in the first theme.

8. In the fourth dialog box, select the fields from the Overlay theme that you want in the Output theme.

9. You will be asked for an Output shapefile name for the new theme in the fifth dialog box.

#### **1.3.8 Merge Themes**

MERGE creates a new theme by combining selected features from an input theme with selected features from a user-specified list of merge themes. The output theme contains all selected features from the input and merge theme(s). MERGE does not intersect features. Each selected feature in the input and merge theme(s) is maintained as a separate entity in the output theme. Input theme features can be points, multipoints, polylines, or polygons. However, all merge themes must have the same feature type as the input theme. In other words, you can not use Merge Themes to combine themes with different feature types.

Feature tables are also updated. Attributes of the input theme are maintained in the output theme. Each selected shape in the merge theme(s) will have one record in the output theme. Attributes of the merge theme(s) will be transferred to the output theme, for those fields that have names and field types that match a field name and type in the input theme.

If so specified in the XTools Defaults, MERGE will automatically update Area, Perimeter, and Acres (Hectares) fields present in a polygon output theme and update the length field in a polyline output theme. If these fields are not present in the input theme, the fields are automatically added to the output theme and then updated.

Script by Mike DeLaune, (Email: mike.g.delaune@state.or.us), Oregon Department of Forestry, 10/30/97, 11/1/2000.

Requires: At least two Fthemes in a View with the same feature type.

Instructions:

1. Add some themes to the view.

2. If any features in the input theme are selected, Merge will only be applied to the selected features.

3. If you wish to use only some of the features in the Merge theme(s), then select the ones you wish to use.

4. Select the Merge Themes menu option.

5. In the first dialog box, select the input theme containing the fields that you want to preserve in the output theme.

6. In the second dialog box, select the theme(s) from the view that you wish to merge with the input theme.

7. You will be asked for an output shapefile name for the new theme in the third dialog box.

#### **1.3.9 Union Polygon Themes**

UNION creates a new theme by overlaying two polygon themes. The Output theme contains the combined polygons of both themes. Only polygon themes can be combined using UNION. Arcs of the Input theme polygons are split at their intersection with polygons of the Overlay theme. Feature tables are also updated. The feature table for the Output theme contains all user-selected fields from the Input and Overlay theme feature tables. Selecting only the fields that you need in the Output theme speeds up processing significantly.

If so specified in the XTools Defaults, UNION will automatically update Area, Perimeter, and Acres (Hectares) fields present in a polygon output theme. If these fields are not present in the input theme, the fields are automatically added to the output theme and then updated.

Script by Mike DeLaune, (Email: mike.g.delaune@state.or.us), Oregon Department of Forestry, 11/7/97. Major revision on 9/6/99 , 11/1/2000.

Requires: At least two Fthemes in a View, both of which are polygon themes.

Brief Instructions:

1. Add some themes to the view, at least two of which are polygon.

2. Union will be applied to all features in both themes. Any existing selections will be ignored.

3. Select the Union Polygon Themes menu option.

4. In the first dialog box, select the Input theme containing the features that you want to do a Union operation on.

5. In the second dialog box, select the fields from the Input theme that you want in the Output theme.

6. In the third dialog box, select the polygon theme containing the features that you want to union with the features of the Input theme.

7. In the fourth dialog box, select the fields from the Overlay theme that you want in the Output theme.

8. You will be asked for an Output shapefile name for the new theme in the fifth dialog box.

#### **1.3.10 Update Polygon Theme**

UPDATE POLYGON THEME creates a new theme by overlaying two sets of features. The features of the Overlay theme define the updating extent. UPDATE uses the updating extent in a `cut-and-paste' operation; Overlay theme features replace the area they overlap in the Input theme. The result is stored in the Output theme. Both the Input and Overlay themes must have polygon features.

Attributes of the Input theme are maintained in the Output theme. Each polygon shape in the Overlay theme will have one record in the Output theme. Attributes of the Overlay theme will be transferred to the Output theme, for those fields that have names and field types that match a field name and type in the Input theme.

If so specified in the XTools Defaults, UPDATE will automatically update Area, Perimeter, and Acres

(Hectares) fields present in a polygon output theme. If these fields are not present in the input theme, the fields are automatically added to the output theme and then updated.

UPDATE is one of several overlay tools available in XTools. ERASE is similar to UPDATE, except that the input theme features that overlap the updating extent are erased instead of updated. ERASE can also be used on arc and point features. Other overlay tools are CLIP, INTERSECT, MERGE, UNION and IDENTITY. See the individual script descriptions for more information about each.

Script by Mike DeLaune, (Email: mike.g.delaune@state.or.us), Oregon Department of Forestry, 10/13/97. Major revision on 9/6/99.

Requires: At least two Fthemes in a View, both of which are polygon themes.

Instructions:

1. Add some themes to the view, two of which are polygon.

2. If any features in the Input theme are selected, Update will only be applied to the selected features.

3. If you wish to use only some of the polygons in the Overlay theme, then select the ones you wish to use.

4. Select the Update Polygon Theme XTools menu option.

5. In the first dialog box, select the polygon theme containing the features that you want to update.

6. In the second dialog box, select the polygon theme containing the features that you want to use to update the features in the first theme.

7. You will be asked for an Output shapefile name for the new theme in the third dialog box.

#### **1.3.11 Calculate Area, Perimeter, Length, Acres, Hectares**

This script calculates the area, perimeter, acres and/or hectares for polygon themes, and length for line themes. Calculations are based on the user specifications set in the XTools Defaults dialog.

The script processes a list of polygon and polyline themes selected by the user and makes the appropriate calculation based on theme type.

The script will add the fields: Area, Perimeter, and Acres and/or Hectares to polygon themes; and Length to line themes if the fields do not exist. If the fields exist, their values will be recalculated.

If a theme was open for editing when the script began running, the theme will be left open for editing when the script completes.

The script was written by Mike DeLaune, (Email: mike.g.delaune@state.or.us), Oregon Department of Forestry on 10/19/97 and revised on April 13, 2000.

Requires: A View with at least one polygon or polyline theme. The User must have write access to the selected theme(s). Calls the aan.Sub-CalcSize script.

Instructions:

1. Set the XTools Defaults. The Defaults dialog can be called from XTools menus in the Project, View, and Table windows.

2. Have at least one polygon or polyline theme in the view.

3. Select the Recalculate Area, Perimeter, Length, Acres, Hectares XTools menu option.

4. In the dialog box, select the theme(s) that you wish to update.

#### **1.3.12 Transfer / Convert Selected Features**

This script provides an easy process for copying selected spatial features from one theme and pasting them into another theme.

The ''paste to'' theme must have either the same feature type as the ''copy from'' theme, or have a less complex feature type. If the ''paste to'' theme feature type is less complex than the ''copy from'' theme, the script will automatically convert the copied features to the less complex feature type before pasting. For instance, copied polygon features would be converted to polylines, multipoints, or points (whichever is appropriate) if the ''paste to'' theme is not polygon. Feature types decrease in complexity in this order: Polygon, Polyline, Multipoint, and Point.

This script can not be used to build features that are more complex than the source features. This means that you can not use this script to build Polylines from Points, Polygons from Polylines or Points, etc. Such operations are beyond the scope of this script.

Script by Mike DeLaune, (Email: mike.g.delaune@state.or.us), Oregon Department of Forestry, 1/18/98.

Instructions:

1. Make the theme that you want to copy features from active, and select the features that you want to copy. Feature selection may be done using any of the selection tools provided in the standard ArcView user interface.

2. Select the ''Transfer / Convert Selected Features'' option on the View XTools menu.

3. In the first message box, select the name of the ''copy from'' theme.

4. In the second message box, select the name of the ''paste to'' theme.

5. The selected features are then pasted into the selected 'paste to'' theme.

#### **1.3.13 Buffer Selected Features**

Description: Buffers points, nodes, lines, or polygons using input distances from the feature attribute table, a related (lookup) table, or interactively.

OPTIONS: - MAP UNITS MUST BE SET!!! Can select from units list. Buffer Units - Same as map units or select from units list.

> In-Theme - Select from theme list. Out-Theme - Enter output theme name.

Buffer Input:

- Buffer Field: Distance values taken from feature attribute table field (item).
- Buffer Table: Distance values taken from related table field 'DIST' (related by buffer field)
- Buffer Distance: Distance value entered interactively.

Line Buffer Options

- Line: Buffers lines.
- Nodes: Buffers all nodes.
- NodeF: Buffers FROM nodes.
- NodeT: Buffers TO nodes.

Polygon Buffer Options:

- Inside/Outside: Buffers the outside (+value) or inside (-value) of a polygon.
- Polygon+/Polygon-: Grows (+value) or shrinks (-value) input polygon.
- Boundary: Buffers polygon boundary as a line.

Out Structure

- Noncontiguous: Output buffer polygons will likely overlap.

- Contiguous: Output buffer polygons do not overlap. THIS IS VERY SLOW FOR LARGE DATA **SETS!!!** 

Notes: The program will not work unless map units are set. If map units are not set (unknown) they can be selected from a selection list. Buffer units (different from map units) can be selected from a selection list. View projections are taken into account. The program buffers one theme at a time. The In-Theme (theme to buffer) is selected from a selection list. All or only selected features can be buffered.

The default Out-Theme (output buffer polygons) is buff#.shp. Any output theme name can be entered. Buffer input can be from a field (item) in the In-Theme feature attribute table (field definition must be number or string, but value must be a number). Buffer input can be from a related table. The relate field (buffer field) must be setup and named the same in both tables, and the distance values must be contained in a field (item) called 'DIST' in the related table. Related tables may be dBase (.dbf), INFO, or delimited text. Buffer distances can be input interactively and all selected features will be buffered using this distance. Line buffer will buffer lines or nodes (node buffer distances are input from the line feature attribute table). ARC/INFO nodes (.NAT) can be buffered as points. All nodes, FROM nodes, or TO nodes can be buffered.

Polygon buffer will buffer the outside or inside of the polygon based on the sign of the buffer distance value (negative distances will buffer the inside of polygons). Polygons can be grown (Polygon+) or shrunk (Polygon-). The polygon boundary can be buffered as a line. All line (and polygon boundary), point, and

node buffers are calculated as positive buffers.

Output structure may contain polygon overlap (Noncontiguous), or no polygon overlap (Contiguous). Warning!: Use the Noncontiguous option only for making a theme to use for display, not for further analysis. Overlapping polygons will generate erroneous results if used in a subsequent clipping or intersecting operation.

Cancel will exit the program from any message box.

 History: Script by Jim Peroutky - Initial coding 4/08/96. Streamlined and updated for projections 7/26/96. Added additional functionality 8/12/96, 10/96

#### **1.3.14 Convert MultiPart Shapes To Single Part**

Multipart shapes can be found in polygon, polyline, and multipoint shapefiles. In addition to the XTools overlay tools, multipart shapes are created by the Edit, Union Features menu option in the standard ArcView user interface.

Many of the XTools overlay tools create multipart polygons in the output shapefile. These multipart polygons result from overlay operations that result in breaking an input polygon into two or more parts due to intersections with overlay theme polygons. Examples of multipart polygons can be found in the ESRI sample data. The state of Alaska in the states.shp shapefile is one example. Alaska has only one record in its table, but it has 32 parts including the mainland and 31 islands. Multipart polygons are not a problem for mapping and some analysis applications. They are not appropriate, however, if you need to know something about a specific individual part of a multipart - like it's size. For instance, as long as Alaska is a multipart, you would not be able to determine the size of one of the islands that are part of Alaska.

This script converts selected multipart shapes to single part shapes, and stores them in a new shapefile. If no shapes are currently selected, all shapes in the theme will be processed. Source shapes can be single part, multi-part or mixed in the theme. The output FTab will contain the same fields as the input FTab. As an alternative to using this script, the user may specify in the XTools Defaults Dialog that multipart to single part conversion be done on all XTools output shapefiles.

Script by Mike DeLaune, (Email: mike.g.delaune@state.or.us), Oregon Department of Forestry, 11/9/97. Revised 4/29/2000.

Requires that a View is the active document and that there is be at least one feature theme in the View.

Instructions:

1. Add at least one feature theme to the view.

2. Select the Convert MultiPart Shapes To Single Part menu option.

3. In the first dialog box, select the theme containing the shapes that you wish to convert from multipart to single part.

4. In the second dialog box you will be asked for a shapefile name for the new theme.

#### **1.3.15 Convert Polygons To Polylines**

This script converts selected polygons to single part polylines, and stores them in a new shapefile. If no polygons are currently selected, all polygons in the theme will be processed. Source polygons can be single part, multi-part or mixed in the theme. The output polyline FTab will contain the same fields as the input polygons, except that a length field will be added.

Script by Mike DeLaune, (Email: mike.g.delaune@state.or.us)

Instructions:

- 1. Add at least one polygon theme to the view.
- 2. Select the Convert Polygon to PolyLine menu option.
- 3. In the first dialog box, select the theme containing the polygons that you wish to convert to polylines.
- 4. In the second dialog box you will be asked for a shapefile name for the new theme.

#### **1.3.16 Make One Polygon From Polylines**

This script converts selected polylines in a theme to one single part polygon, and stores it in a new shapefile. If no polylines are currently selected, all polylines in the theme will be processed. The polylines do not need to be snapped together. Gaps between polylines will be bridged with a straight line. Source polylines can be single part, multi-part or mixed in the theme. Neither the order of the polylines in the FTab, nor the order in which the polylines are selected is important.

If polylines from more than one theme will be used to build the polygon, the user will need to assemble the necessary polylines in a separate theme before running this script. A common example of this situation is the necessity to build a polygon from lines borrowed from PLS, Roads, Streams ... themes. If there are gaps between the source polylines that should not be bridged with a straight line, the user should digitize in polylines to fill the gaps prior to running the script. This script differs from the ArcInfo Build command (polygon option) in that only one polygon can be built in a single operation.

XTools checks the input theme for intersections, places where lines cross without a break at the crossing point. XTools will break the lines at the crossing points, but this results in ''dangles'', pieces of line (usually short) that will create a problem in the output polygon if not eliminated. If intersections are detected, XTools will create a new polyline theme with the lines broken at crossing points and with the crossing points marked with a red graphic. The user needs to manually delete the dangles related to the line crossings and then rerun the script on the new polyline theme.

Script by Mike DeLaune, (Email: mike.g.delaune@state.or.us), Oregon Department of Forestry, 10/17/97. Revised 5/17/2000.

Brief Instructions:

1. Add at least one polyline theme to the view.

2. Select polylines in a single theme or collect the necessary polylines in a new theme using feature cut and paste or other techniques.

- 3. Select the Make One Polygon From Polylines menu option.
- 4. In the first dialog box, select the theme containing the polylines that you wish to use to build a polygon.
- 5. In the second dialog box you will be asked for a shapefile name for the new theme.

#### **1.3.17 Make One Polygon From Points**

This script converts a point theme to one single part polygon, and stores it in a new shapefile. The points in

the input shapefile should be in exactly the same order as you want the vertices in the resulting polygon. The points should define the polygon boundary in a clock-wise direction. The output polygon FTab will contain the following fields: ID, Area, Perimeter, and Acres. The value in the Acres field is meaningful only if the map units are in feet.

This script differs from the ArcInfo Build command (polygon option) in that only one polygon can be built in a single operation. Also, no intersecting or cleaning is done, so the user must do the equivalent preparatory work (if necessary) in advance of using the script in order to get the desired results.

Script by Mike DeLaune, (Email: mike.g.delaune@state.or.us), Oregon Department of Forestry, 1/15/99.

Brief Instructions:

1. Add at least one point theme to the view.

2. If none of the points are selected, the script will use all of the points in the theme to build the polygon. If you wish to use only some of the points to build the polygon, then select the points that you wish to use.

3. Select the Make One Polygon From Points menu option.

4. In the first dialog box, select the theme containing the points that you wish to use to build a polygon.

5. In the second dialog box you will be asked for a shapefile name for the new polygon theme.

#### **1.3.18 Make One PolyLine From Points**

Instructions:

This script converts a point theme to one polyline, and stores it in a new shapefile. The points in the input shapefile should be in exactly the same order as you want the vertices in the resulting polyline. The output polyline FTab will contain the following fields: ID, and Length.

This script differs from the ArcInfo Build command (arc option) in that only one line can be built in a single operation. Also, no intersecting or cleaning is done, so the user must do the equivalent preparatory work (if necessary) in advance of using the script in order to get the desired results.

Script by Mike Schuft, (Email: mike.schuft@state.or.us), Oregon Department of Forestry, 6/2/99.

Instructions:

1. Add at least one point theme to the view.

2. If none of the points are selected, the script will use all of the points in the theme to build the polyline. If you wish to use only some of the points to build the polyline, then select the points that you wish to use.

3. Select the Make One PolyLine From Points menu option.

4. In the first dialog box, select the theme containing the points that you wish to use to build a polyline.

5. In the second dialog box you will be asked for a shapefile name for the new polyline theme.

#### **1.3.19 Convert Shapes to Graphics**

This script creates one graphic for each selected record of the user-selected theme. If no selection is made, then graphics will be made for all features in the theme. With no input from the user, the script will draw the graphic with the default symbol for the shape type, default size and a default color of green.

The defaults other than color are: Marker Defaults (point and multipoint shapes): Size 10 pts, Shape Circle. Fill Defaults (polygon shapes): Outline on, Outline Size .1 pts. Line Defaults (polyline shapes): Size .1 pts, Single Solid Line.

The user may override these defaults by opening the symbol window prior to starting the script, and selecting the desired symbol, size, and color. After the graphics are made it is extremely slow to select and change a large number of ungrouped graphics. The best way to change the graphic symbol properties is to group the graphics and then make the change.

Script modified from ESRI sample script by Mike DeLaune, (Email: mike.g.delaune@state.or.us), Oregon Department of Forestry, 10/30/97.

Requires: At least one Ftheme in a View

Instructions:

1. Add at least one feature theme to the view.

2. If you wish to change the symbols from the defaults, open the symbol window and select the desired symbols.

3. Select the Convert Shape to Graphic menu option.

4. In the dialog box, select the theme containing the features that you want to make into graphics.

#### **1.3.20 Convert Graphics To Shapes**

This script creates one shape file for each user-selected shape type in the view. Rectangle, circle and polygon graphics are converted to polygon shapes. Line and polyline graphics are converted to polyline shapes. Point graphics are converted to point shapes.

Script modified from ESRI sample script by Mike DeLaune, (Email: mike.g.delaune@state.or.us), Oregon Department of Forestry, 1/15/98.

Instructions:

- 1. Add at least one graphic to the view.
- 2. Press the Convert Graphics to Shapes menu choice in the XTools menu.

3. A message box is provided to select the graphic shape types that the user wishes to convert to shapes.

4. For each graphic shape type selected, the user will be asked to specify the desired name and location of the output shapefile.

#### **1.3.21 Convert Shapes To Centroids**

This script creates a new point shape file from the center points (centroids) of the shapes in the input

shapefile. A centroid of a shape is the spatial location of its ''center of mass''. The script will calculate the center of any shapetype (point, line, polygon etc.) in a feature theme and add this as a point to a new theme. It also transfers all fields of the original feature theme to the newly created point theme.

Here are some example uses of this script:

- 1. Use it to symbolize 2 properties of the same shapefile at the same time. Use the input shapefile legend to symbolize one property, the new centroid point themes legend to symbolize a second using the transferred attributes.
- 2. Use it in special cases of spatial joins (shapefield to shapefield joins). Suppose you have two polygon shapefiles A and B. You want to transfer the attributes of A to B. Of course you could do something like an overlay, but sometimes this is undesirable. Also there are no unique identifiers identical between the two themes on which you could perform a normal join. What to do??? Here it is: create a centerpoint theme from B and do a spatial join with A. Now the data from the polygons from A have been joined to the centerpoint shapefile (you can not perform a spatial join where the data from points get transferred to polygons, because there might be more than one point inside one polygon). Because you have the unique identifiers from B in your centerpoint theme, you can now join the centerpoint theme to the theme table of B. Data transferred!!!

Script written by Marco Boeringa, (Email: POECT8@gw.amsterdam.nl), Amsterdam Water Supply, 8-5-'98.

Instructions:

- 1. Have at least one feature theme in the view.
- 2. Press the ''Convert Shape To Centroid'' menu choice in the View XTools menu.
- 3. In the first dialog box, select the input theme that you wish to convert to centroids.
- 4. In the second dialog box, specify the desired name and location of the output shapefile.

#### **1.3.22 Batch Import Themes to Shapefiles**

This script allows the user to import all feature themes in a View to shapefiles. The script is useful in converting large numbers of themes to shapefiles and storing them in one location simultaneously. The script must be run from a View with one or more feature themes. The script does not allow the user to write over an existing file of the same name. The names for the new shapefiles are derived by adding .shp to the theme name. For this reason, theme names must either be 8 characters or less if run on a operating system that does not support long file names.

Script by Mike DeLaune, (Email: mike.g.delaune@state.or.us),Oregon Department of Forestry, 10/18/97.

Instructions:

1. Add all of the themes that you wish to convert to the view.

- 2. Click the Batch Import Themes To Shapefiles Xtools menu option.
- 3. In the first dialog box, navigate to the subdirectory where the shapefiles should be saved.
- 4. In the second dialog box, select the themes that you wish to import into new shapefiles.

5. The script will then create the new shapefiles, make themes from them, and add the new themes to the View. At this point the user may delete all of the source themes, if they desire.

#### **1.3.23 Manage Shapefiles**

Manage shapefiles using the ArcView Source Manager. Allows the user to copy, rename, or delete associated shapefile datasets as a group. There are no "Shift Click" instructions for this feature. See the Source Manager topic in the ArcView help file for more information. *(Note: ESRI added this feature to ArcView 3.1. It has been kept in XTools for the benefit of ArcView 3.0 users.)*

#### **1.3.24 Display Selected Shapes Info (Button Bar )**

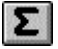

This script shows the user the number of shapes selected and the total acres and hectares in selected shapes for polygon themes, or total length in selected shapes (as appropriate) for polyline themes, in each theme with selected shapes.

Script by Mike DeLaune, (Email: mike.g.delaune@state.or.us), Oregon Department of Forestry, 4/22/2000.

Instructions:

1. Click on this button to see information about selected shapes, in themes that have selected shapes.

2. Press and hold the ALT button and click on this button to see selected shapes information about all themes in the View.

3. To clear all selections, press the "Clear All Selections" button on the dialog.

#### **1.3.25 Automatically Set Units In The View (Embedded Feature)**

In the standard ArcView user interface, the map units and the distance units for a newly created View are set to "Unknown". This XTools feature alters the View.New standard user interface script to set the map units and distance units of a newly created View to defaults specified by the user in the XTools Defaults Dialog. Note that this feature is only active when XTools is loaded. Also, if the user changes the map units or distance units to another measure after creating the View, the new units will be saved and used in the future.

#### **1.3.26 Display Individual Shape Size (Embedded Feature)**

When the user creates a new graphic or shape feature, the standard ArcView user interface provides certain information about those features in the message bar at the bottom of the View GUI. For rectangles the coordinates of the origin, the extent and the area of the feature is displayed. For polygons the segment length, perimeter, and area is displayed. For circles the coordinates of the center and the radius are displayed. For lines the length, starting coordinates and ending coordinates are displayed. For polylines the segment length and total length are displayed. XTools extends this information by calculating and displaying the acres and hectares in newly created rectangle, polygon, and circle shapes. Also, length is calculated and displayed for polyline shapes and graphics.

When the user selects an existing graphic or shape feature, the standard ArcView user interface provides no

information about the feature selected. When only one existing feature is selected, XTools will calculate and display the acres and hectares in a rectangle, polygon, or circle shape and the length of a line or polyline shape. If more than one feature is selected, XTools displays only the number of selected shapes. See the Display Selected Shapes Info feature for information about how to get the total size in multiple selected features in a theme.

For this feature to operate properly, the user must first set appropriate data map units and desired output map units in the XTools Defaults Dialog.

## *1.4 Features Added To Table Documents*

*These features are in the XTools Menu on the Table menu bar.*

#### **1.4.1 View/Change XTools Defaults**

See "Features Added To the Project Document" above for a description of XTools defaults.

#### **1.4.2 Field Properties**

Field Properties displays the properties of the selected field. This ESRI sample script uses some of the requests for a Field object to get information about the currently selected field, and displays the collected information using a message box.

Requires: A table must be the active document, with an active field

No "Shift" click instructions are provided. All you need to do is:

- 1. Make a field active by clicking on its name in the table.
- 2. Select the Field Properties choice in the Table XTools menu.

The information displayed is copied to the system clipboard, in case the user wishes to print it out. To print the information open a text editor program, paste the clipboard, and print the file.

#### **1.4.3 Table Structure Information**

Table Structure provides a summary of the table and some key properties of the fields in the table. This is an ESRI sample script.

Requires: A table must be the active document.

No "Shift" click instructions are provided. All you need to do is select the Table Structure Information choice in the Table XTools menu. The information displayed is copied to the system clipboard, in case the user wishes to print it out. To print the information open a text editor program, paste the clipboard, and print the file.

#### **1.4.4 Table Statistics**

This script analyses a table and calculates statistics for each numeric field similar to those provided by the Field, Statistics menu item. The resulting information is written to a new table created by the script.

For every field, the table contains the following information: Field name, alias, type, width, decimals, status (new or old), pixel width, whether or not it is editable, visible, and whether or not it is an ArcInfo redefined field.

For numeric fields, the table contains the following statistics: sum, count, mean, min, max, range, variance, and standard deviation.

Script by Mike DeLaune, (Email: mike.g.delaune@state.or.us), 4/24/2000

Instructions:

- 1. Open a table.
- 2. Select the ''Table Statistics'' choice in the Table XTools menu.

3. In the dialog box, specify the name and location that you wish for the output table.

#### **1.4.5 Summarize Multiple Fields**

This script emulates ARC/INFO's FREQUENCY command. It generates a new table containing unique values of a field (or unique value combinations of multiple fields), along with optional summary fields. Also, a case item may be added to the original table, allowing the frequency table to be joined to it. The case item also allows the user to symbolize a theme based on a combination of attributes, rather than on just one attribute.

A frequency (or count) is the number of times that an attribute, or combination of attributes, occurs.

A case item is a number that can be used to reference a particular attribute, or combination of attributes.

Script by Mike DeLaune, (Email: mike.g.delaune@state.or.us), 4/22/2000. This script replaces the Table Frequency script.

Instructions:

- 1. Open a table.
- 2. Select the ''Summarize Multiple Fields'' choice in the Table XTools menu.

3. In the first dialog box, select the field or fields that you wish to summarize on.

4. In the second dialog box, select the field or fields that you wish to summarize (Optional). Press ''Cancel'' if summary fields are not needed

5. The third dialog box will ask if you wish to add the case item to the current table (Optional). If you answer ''Yes'', you will be asked for the field name that you wish to give the case item.

6. The last dialog box will ask you for the name and location that you wish to specify for the frequency table.

#### **1.4.6 Delete Multiple Fields**

This script gives the user a list of fields to select from and then deletes the selected fields. The script protects the shape field from deletion and requires that at least one other field be left in the table so that the FTab will not become undefined.

WARNING: This script acts directly on the active table, not on a copy. A delete confirmation routine is included, but once confirmed all deletion requests are final.

Requires: The active document must be an editable table and the VTab must be editable.

Script by Mike DeLaune, (Email: mike.g.delaune@state.or.us), Oregon Department of Forestry, 9/23/97.

Instructions:

1. Select the ''Delete Multiple Fields'' choice in the Table XTools menu.

2. In the first dialog box, select the fields you wish to delete using a single click to toggle selection, or click and drag for multiple selection.

3. In the second dialog box, confirm the deletion for each field, or press Yes To All.

#### **1.4.7 Calculate Area, Perimeter, Length, Acres, Hectares**

This script calculates the area, perimeter, acres and/or hectares for polygon feature tables, and length for polyline feature tables. Calculations are based on the user specifications set in the XTools Defaults dialog.

The script makes the appropriate calculations based on the feature type.

The script will add the fields: Area, Perimeter, and Acres and/or Hectares to polygon feature tables; and Length to polyline feature tables if the fields do not exist. If the fields exist, their values will be recalculated.

If a table was open for editing when the script began running, the table will be left open for editing when the script completes.

The script was written by Mike DeLaune, (Email: mike.g.delaune@state.or.us), Oregon Department of Forestry on April 13, 2000.

Requires: The User must have write access to the table. Calls the aan.Sub-CalcSize script.

Instructions:

1. Set the XTools Defaults. The Defaults dialog can be called from XTools menus in the Project, View, and Table windows.

2. Select the Recalculate Area, Perimeter, Length, Acres, Hectares XTools menu option.

#### **1.4.8 Export Table to Excel Spreadsheet (MS Windows Users Only)**

This script starts Excel, creates a DDE link between ArcView and Excel, and copies specified fields and selected rows from an ArcView Table to an Excel spreadsheet.

WARNING, DDE is a slow way to move data since each cell is sent individually. If you have a large amount of data to move to Excel, it is quicker to open Excel and import the shapefile.dbf file directly. A more detailed description of DDE follows the instructions.

This is an ESRI Script modified by Mike DeLaune to improve the user interface. (Email: mike.g.delaune@state.or.us), Oregon Department of Forestry 10/23/97, 11/1/2000.

Instructions:

1. If you wish to export only some of the records in the Table, select the records you wish to export BEFORE starting this script. If no records are selected, ALL records in the table will be exported.

2. The first time you run the script, a dialog will appear asking you for the location of your excel.exe program file. Navigate to the directory location that Excel resides, and double click on the name excel.exe. The script will store the path to Excel in a file named exelpath.txt located in your \$HOME subdirectory. As long as the location of Excel does not change, you will not be asked this question again.

3. You will be asked to select the fields that you wish to export to Excel.

4. The program will then begin sending data to Excel. Use the STOP button, if necessary.

DDE Description: DDE (Microsoft's Dynamic Data Exchange) provides a mechanism for transferring data between applications. A DDE exchange is called a conversation. In a conversation the client application initiates requests and the server application responds. The server name and a topic name identify the conversation. The server name is usually the name of the application itself. Most applications support the SYSTEM topic name. The ArcView DDEClient can initiate one of several standard transactions; EXECUTE, REQUEST, and POKE.

In this script the ArcView DDEClient establishes a conversation with an Excel server using the SYSTEM topic. The ArcView client uses EXECUTE to create a new spreadsheet, REQUEST to get information about the spreadsheet, and POKE to populate the spreadsheet with information from the selected rows using the contents of the specified fields. Though this example uses Excel, other applications may have similar DDE functionality.

## **2. Appendix 1: XTools Extension Analysis Tools Examples**

## *2.1 Buffer Selected Features*

Buffer Selected Features creates a new output theme by generating buffer zones around input theme features. Input theme features can be points, multipoints, polylines, polyline nodes, or polygons. Output theme features will always be polygons.

Buffer zone sizes can be controlled in three ways: by using the buffer distance to specify a single size for all buffer zones, or by specifying a buffer field and, optionally, a buffer table to generate multiple buffer sizes. When only a buffer distance is specified, buffer zones of the same width are generated around all input theme features

When a buffer field is specified, the value of the buffer field associated with each feature is used to determine the width of the buffer zone generated around the side of each feature. The width of each buffer zone is the {buffer\_field} value or a distance value taken from the {buffer\_table}.

Output polygons may be specified as contiguous (no overlap) or noncontiguous (overlapping). No feature attributes are carried over to the output table.

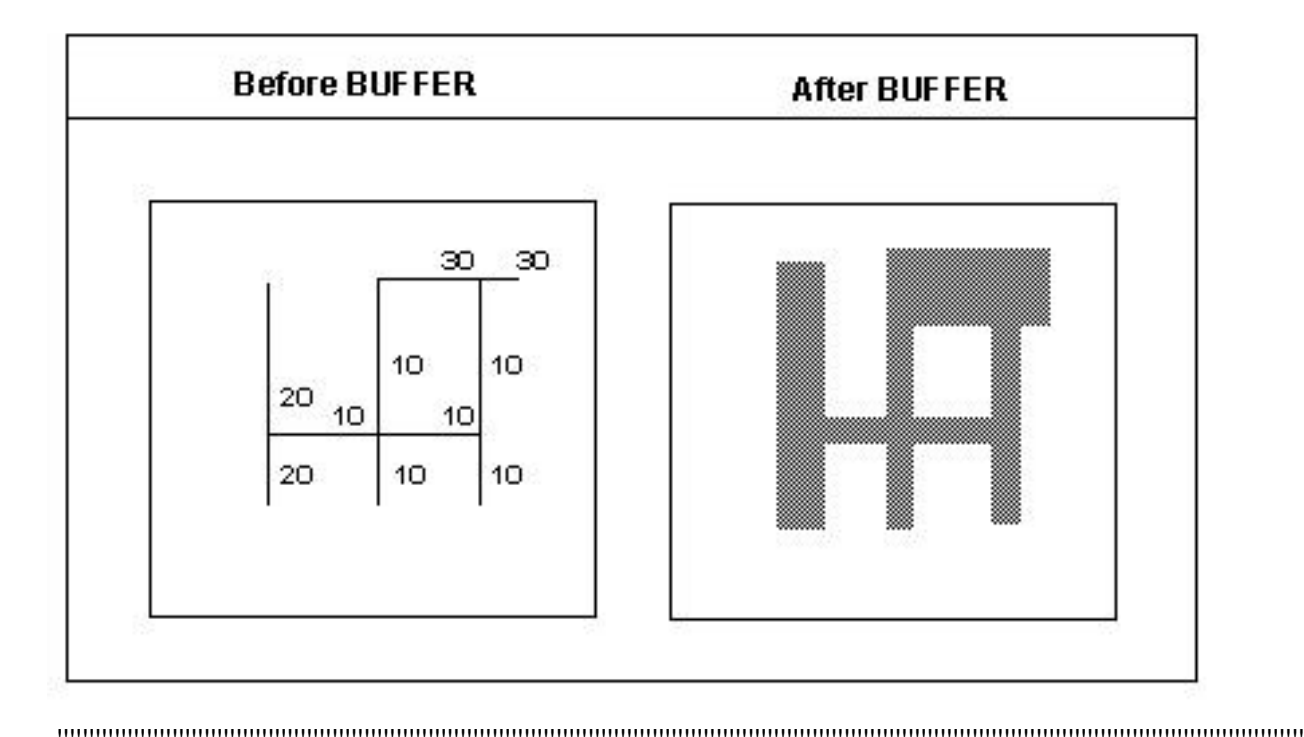

## **2.2 Clip With Polygon(S)**

Clip With Polygon(s) creates a new theme by overlaying two sets of features. The polygons of the clip theme define the clipping region. CLIP uses the clipping region as a cookie cutter; only those input theme features that are within the clipping region are stored in the output theme.

Input theme features can be points, multipoints, polylines, or polygons. Clip theme features must be polygons. Output theme features are of the same class as the input theme features. They are clipped to the outer boundary of the clip theme.

The feature table for the output theme contains the same fields as the input theme feature table.

CLIP is one of several overlay commands available in ArcView. ERASE is similar to CLIP, except those input theme features that overlap the clip theme are erased instead of preserved.

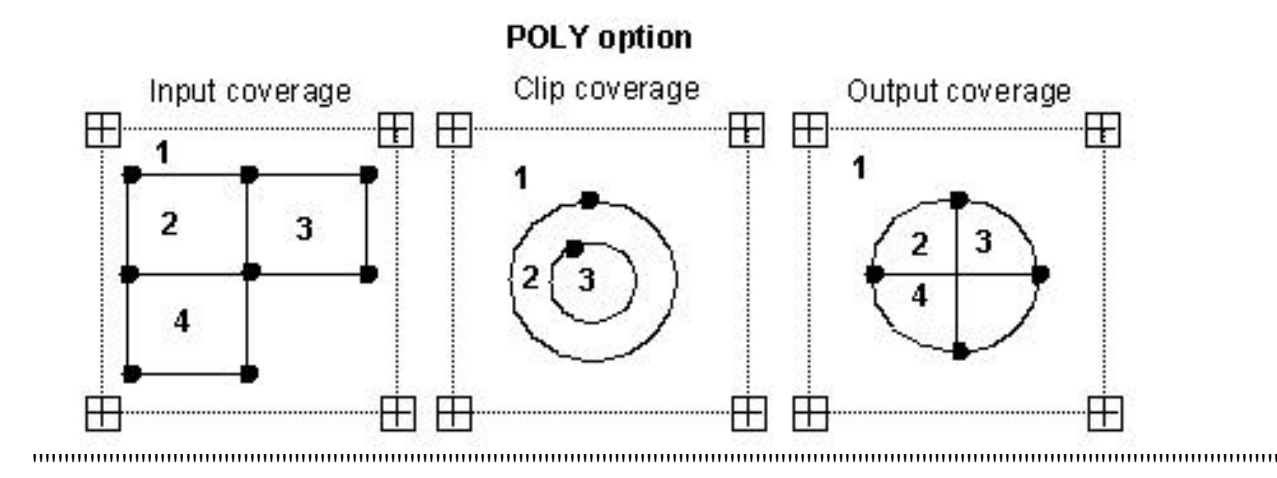

## **2.3 Erase Features**

Erase Features creates a new theme by overlaying two sets of features. The polygons of the erase theme define the erasing region. Input theme features that are within the erasing region are removed. The output theme contains only those input theme features that are outside the erasing region.

Input theme features can be points, multipoints, polylines, or polygons; but erase theme features must be polygons. Output theme features are of the same class as the input theme features. They are clipped to the outer boundary of the erase theme polygons

The feature table for the output theme contains the same fields as the input theme feature table

ERASE is one of several overlay commands available in ArcView. CLIP is similar to ERASE, except those input theme features that overlap the clipping region are preserved instead of erased.

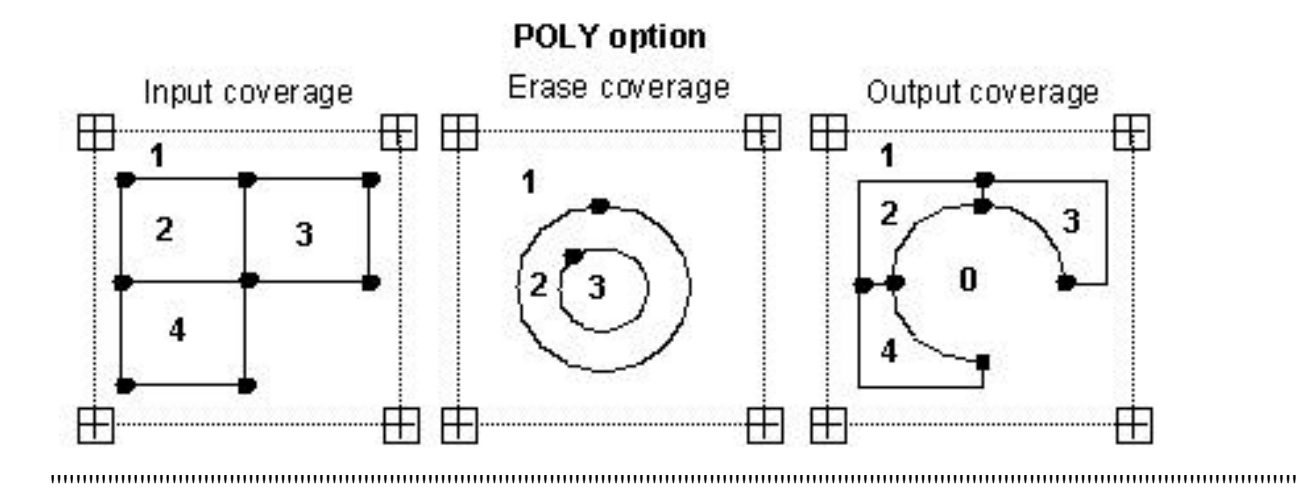

## **2.4 Identity**

Identity creates a new theme by overlaying two sets of features. The output theme contains all of the input features and only those portions of identity theme features that overlap the input theme.

Input theme features can be points, multipoints, polylines, or polygons. Identity theme features must be polygons. Output theme features resulting from the overlay are of the same class as the input theme features.

Feature tables are also updated. The feature table for the output theme contains user-selected fields from both the input and identity theme feature tables.

'''''''''''''''''''''''''''''''''''''''''''''''''''''''''''''''''''''''''''''''''''''''''''''''''''''''''''''''''''''''''''''''''''''''''''''''''''''''''''''''''''''''''''''''''''''''''''''''''''

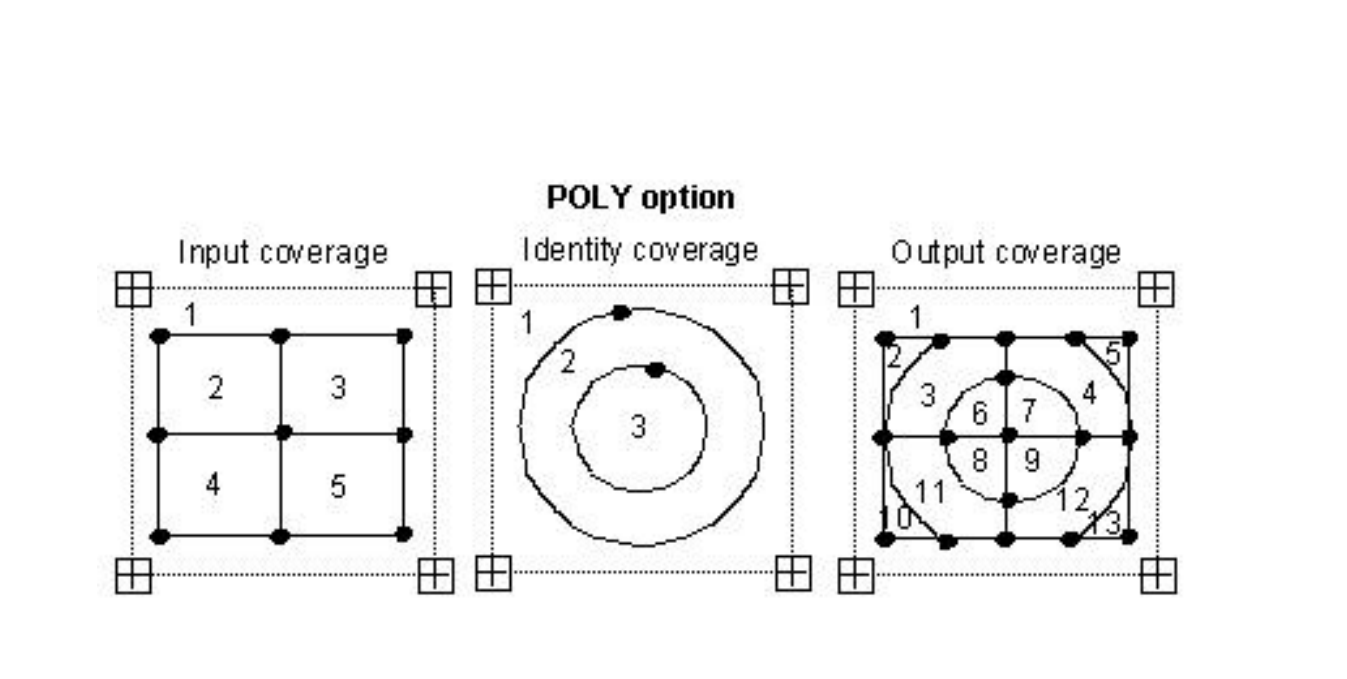

## **2.5 Intersect Themes**

Intersect Themes creates a new theme by overlaying two sets of features. The output theme contains only those portions of features that are in the area occupied by both the input and intersect themes.

Input theme features can be points, multipoints, polylines, or polygons. Intersect theme features must be polygons. Output theme features resulting from the overlay are of the same class as the input theme features. Input theme features are split when they intersect with the polygons of the intersect theme.

Feature tables are also updated. The feature table for the output theme contains user-specified fields from both the input and intersect theme feature tables.

INTERSECT is one of several overlay commands available in ARC. Two others that are similar are UNION and IDENTITY. They differ from INTERSECT only in the features which remain in the output theme. The feature tables are updated for all three of the commands.

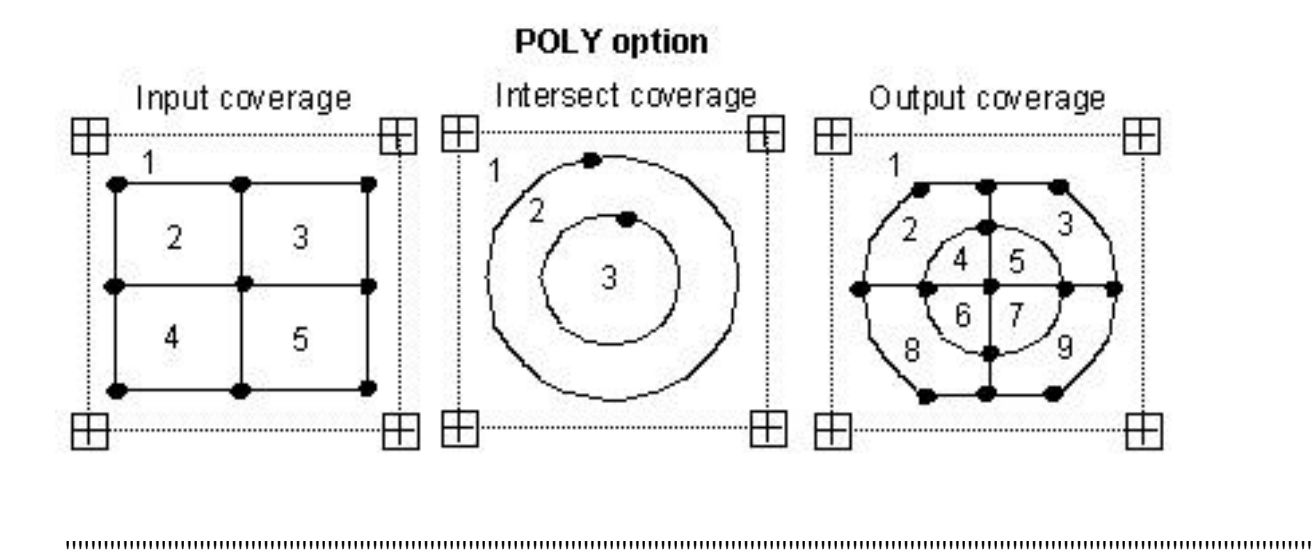

## **2.6 Union Polygon Themes**

Union Polygon Themes creates a new theme by overlaying two polygon themes. The output theme contains the combined polygons of both themes.

Only polygon themes can be combined using UNION. Arcs of the input theme polygons are split at their intersection with polygons of the union theme.

The feature table for the output theme contains user-specified fields from both the input and union theme feature tables.

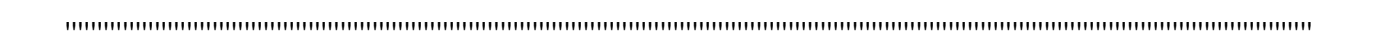

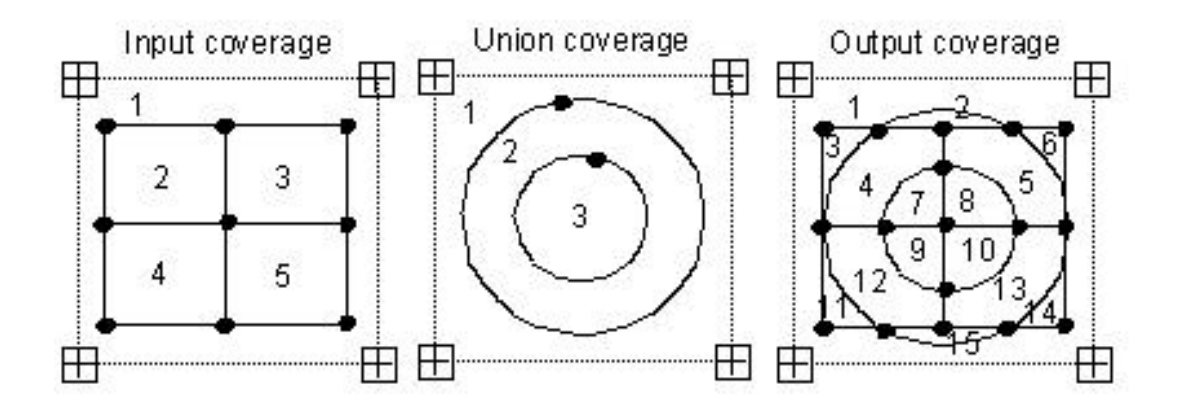

## **2.7 Update Polygon Theme**

Update Polygon Theme creates a new theme by overlaying two sets of features. The features of the update theme define the updating extent. UPDATE uses the updating extent in a `cut-and-paste' operation; update theme features replace the area they overlap in the input theme. The result is stored in the output theme.

Both the input and update themes must have polygon features. All input theme feature table fields are included in the output theme feature table. For update theme fields that match input theme fields, contents are transferred to the output feature table fields.

UPDATE is one of several overlay commands available in Xtools. ERASE is similar to UPDATE, except that the input theme features that overlap the updating extent are erased instead of updated. ERASE can also be used on point, multipoint, and polyline features.

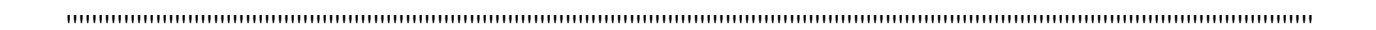

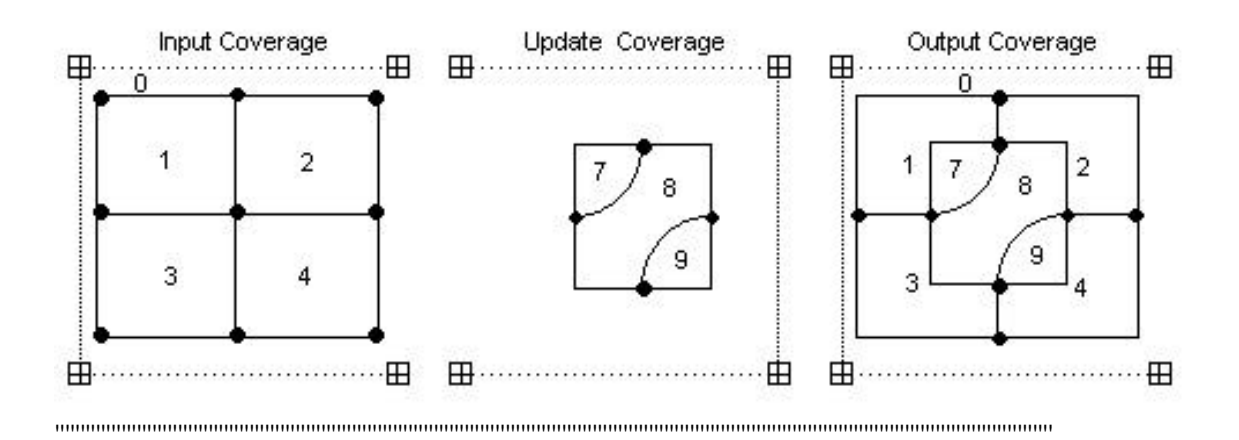

## *2.8 GIS Analysis Tools Comparison*

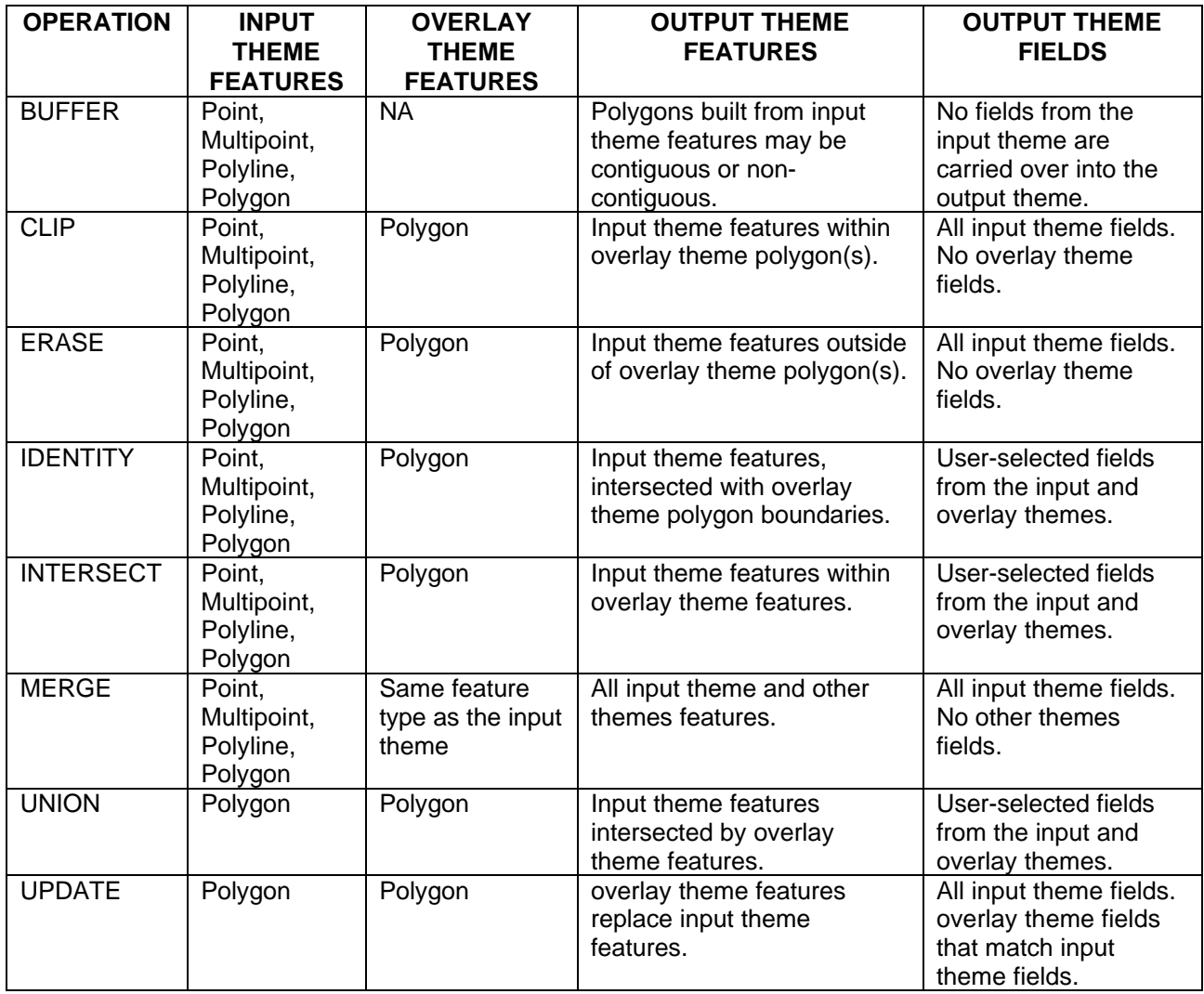

## **3. Appendix 2: Debugging an ArcView Avenue Script**

Situation: You have attempted to use a menu choice, button, or tool in ArcView and have received an error message. If you wish to determine what is causing the error, you may use the following procedure to help narrow down the possibilities.

ArcView consists of an application program, and a collection of Avenue scripts that interact with the application program. The Avenue script code is accessible to the user. The application program code is not accessible to the user. If the error is in the script code, the following procedure allows the user to determine which specific part of the code is generating the error message. The procedure uses the Xtools "Clip With Polygon(s)" menu choice as an example.

The procedure assumes that XTools is loaded and a View GUI (Graphical User Interface) is open. A GUI is a window that the user sees and interacts with in ArcView. Examples are the Project, View, Chart, Layout, Script, and Tables windows (GUIs).

1. Figure out the name of the script that is causing the problem:

\* In the View GUI, double click the button bar with the right button of your mouse. The Customize dialog window should open.

\* The Customize dialog window should have a "Type:" pulldown menu showing "View", and a "Category:" pulldown menu showing "Menu". If your problem is with a button, tool, or popup you would use the "Category:" window to make the appropriate selection. Since the example problem is with a Menu choice, no changes are needed.

\* Use the horizontal scrollbar to page over to where a column headed "&XTools" is visible. You should see that the second item down from "&XTools" says "Clip With Polygon(s)"

\* Left click on "Clip With Polygon(s). The name of the script appears in the bottom half of the dialog, to the right of the word "Click". In this case the name of the script is aanView.ClipWithPolygons. Write down the name of the script.

\* Close the "Customize" dialog window.

\* Script names for buttons, tools, and popups can be determined in a similar fashion. The one difference is that for tools, the script name is to the right of the word "Apply" instead of "Click".

2. Load up a copy of the script to be tested:

\* In the View GUI, left click on the "Window" menu and select the Project name from the list of windows. The Project name will be next to the number "1". If you have not named your Project, it will say "Untitled".

\* In the Project window, click on "Scripts" and the "New" button. This will open a blank script window.

\* Click on the "Load System Script" button. A "Script Manager" dialog should appear with a scroll down list of scripts.

\* Scroll down the list until you see the script that you need to test. In this case it is aanView.ClipwithPolygons.

\* Double left click on the script name. The script will be loaded into the script window.

\* Compile the script by clicking on the "Compile" button. This button has a check mark on it.

3. Set the GUI for testing the script.

\* When testing a script, the script will run as if it were in the last graphical user interface (GUI) that the user was in prior to running the script. The aanView.ClipWithPolygons script must be run in the View GUI. However, the last GUI that you were in was the Project GUI - so this is what you need to do:

\* In the Script GUI, click the "Window" pulldown menu and select the name of the View that you were in last. This will take you back to that View.

\* Now in the View GUI, click the "Window" pulldown and select the name of the Script GUI that you just came from. This will take you back to the script and set you up for testing the script.

#### 4. Test the script:

\* ArcView allows you to step through the execution of a script, one request at a time, using the "Step" button on the Script GUI button bar. This button has an icon showing two footprints.

\* Press the "Step" button. The current script request being executed is highlighted in black.

\* Repeat pressing the "Step" button until the error message appears. You need to pay attention to where you are in the script while you are stepping through it, because some errors will terminate ArcView altogether when you trigger them.

\* The specific Avenue request triggering the error message is the request following the last good (no error message) step.

#### 5. Now what?

You now know which Avenue request is creating the problem and can provide this information to your tech support, or for further trouble-shooting that you do yourself.

## **4. Appendix 3: Downloading and Installing ArcView Extensions**

This process uses the Xtools Extension from the Oregon Department of Forestry as an example. A similar process can be used for other ArcView Extensions downloaded from the Web.

XTools is an extension to ArcView. ArcView Extension files are text files with a \*.avx file extension pattern. XTools.avx is, therefor, the full file name of the XTools Extension. XTools.avx is stored in a zipped file named XTools.zip

XTools is located at the ODF State Forests GIS site at http://www.odf.state.or.us/sfgis

Download and Installation Process:

1. Access the web site and click on the XTools link near the bottom of the page.

Netscape: Select the "Save It To Disk" option. Microsoft Internet Explorer: Select the "Save This File To Disk" option.

2. Save XTools.zip to the ArcView extension subdirectory on your computer. For PCs with ArcView installed on the C:\ drive, this is usually at: C:\esri\av\_gis30\arcview\ext32

3. Unzip XTools using compression software like Pkzip or Winzip.

4. Start ArcView.

5. With the Project window active, from the File menu, choose Extensions. The Extension Dialog appears, displaying the available extensions.

6. If XTools is not already visible on the extensions list, scroll down near the bottom. Extensions are listed alphabetically by file name.

7. Click the name "XTools" for a brief description and the version date.

8. Click on the check box and press OK to load XTools.

9. In the Project window, from the newly added XTools menu, choose the "About XTools" option for a brief description of XTools.